# Microsoft Office Excel 2013 Manual

EXCELの基本的な使い方

## Excelのメニュー

タイトルバー 現在編集しているブック(ファイル名)を表示します。

#### クイックアクセスツールバー

頻繁に行う操作ボタンをここに追加することで簡単に操作することが可能で す。

#### 数式バー

選択したセルに入れられている文字 や数値などの情報が表示される部分 です。

#### セル

ワークシート内の格子分けされた一 つ一つのマス目のことを指します。ま た、太枠で囲まれたセルを、アクティ ブセルといい、現在そのセルが選択 されていることを示しています。

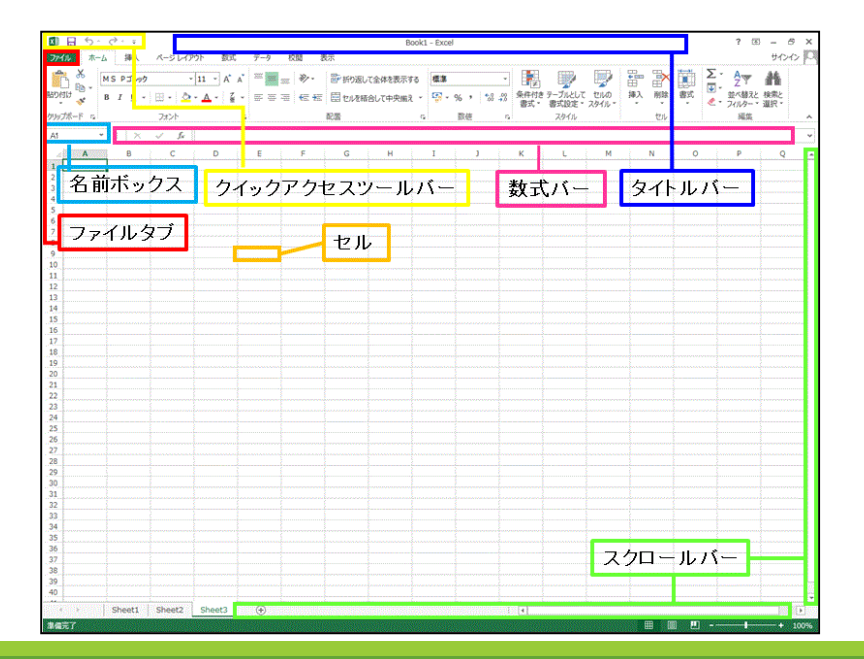

#### 名前ボックス 選択したセルの位置が表示されます。

スクロールバー 画面を上下左右にスクロールさせることができます。

#### タブ

左から順に「ホーム」、「挿入」、「ページレイアウト」、「数式」、「データ」、「校 閲」、「表示」と項目があり、Excelにおける様々な操作や設定が行えます。

**Microsoft Office**ボタン(以後、**Office**ボタン) 新規作成や保存、印刷、終了などの操作が行えます。

#### リボン

画面上部で操作ごとに分類されているタブのことです。

グループ

ホームでは「クリックボード」、「フォント」、「配置」、「数値」、「スタイル」「セル」 「編集」といった作業ごとに機能がまとめられています。

#### 行番号・列番号

データの並ぶ方のことをいい、行は 横の並び、列は縦の並び方をいいま す。セルの位置を示す時に用い、た とえば、行番号が3、列番号がFのセ ルを(F3)というように表記します。

#### シート見出し

現在編集しているシートの切り替え などに使用します。

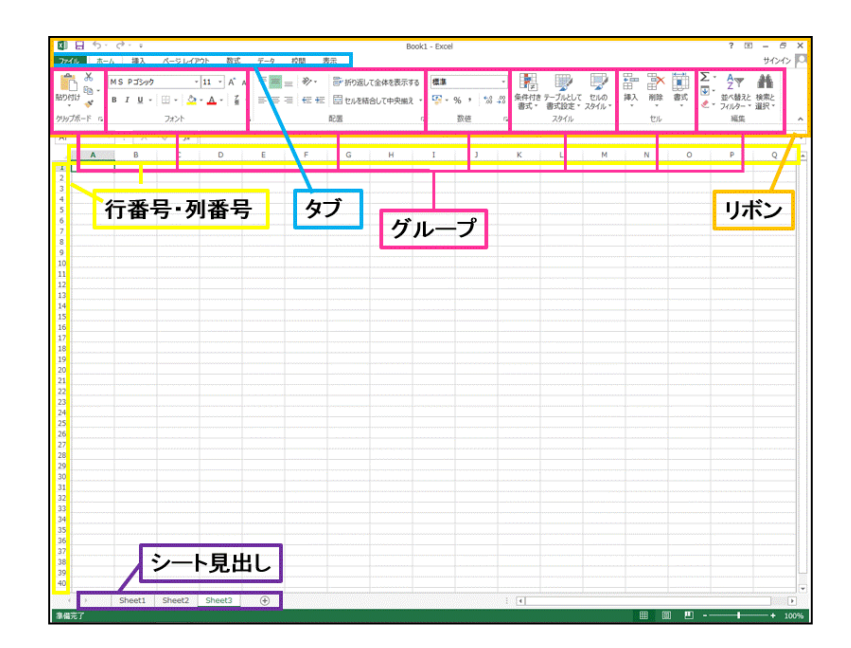

ページレイアウト表示

ページレイアウト表示にすることで、実際に印刷されるページの状態で 編集することが出来ます。

1.表示タブ→ブックの表示グループのページレイアウトをクリックします。

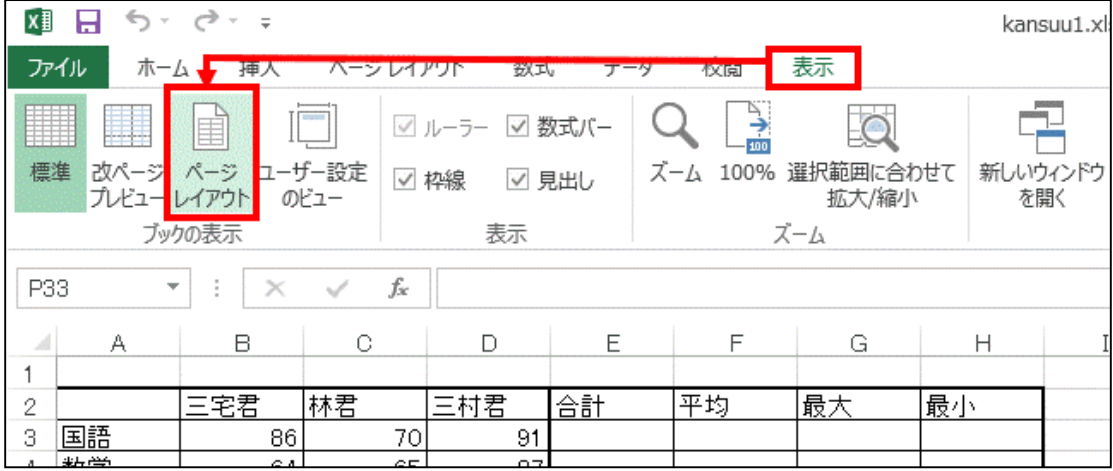

#### 2.実際に印刷されるページが表示されます。 表示タブ→ブックの表示グループの標準をクリックすると、元の表示に 戻ります。

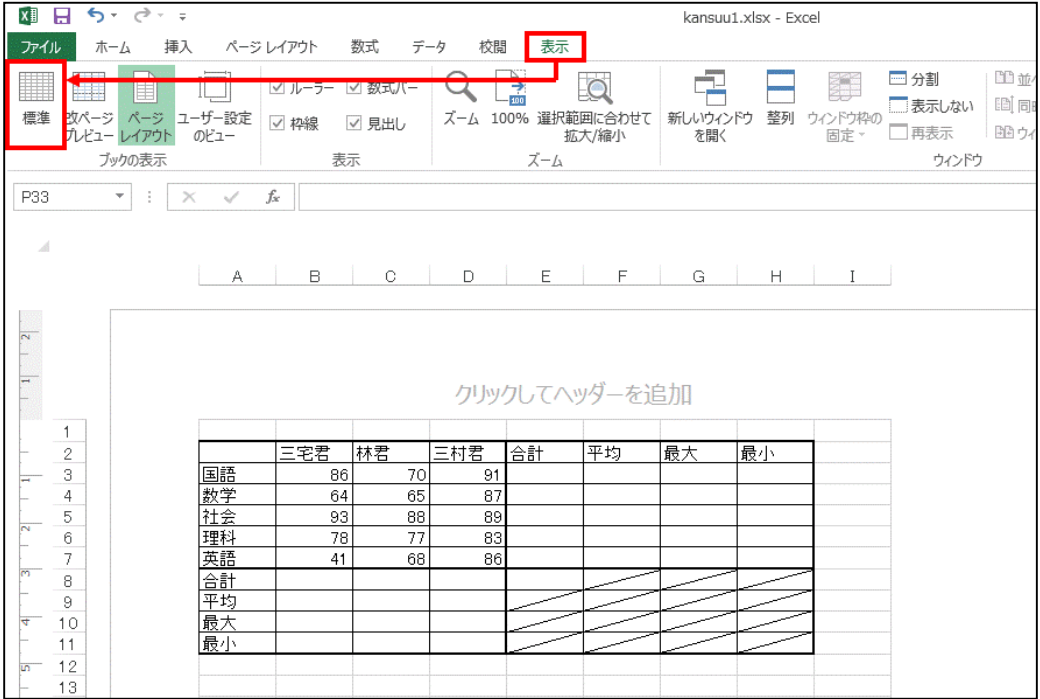

終了方法

### Excelの終了方法は ファイルタブ→終了を選びます。

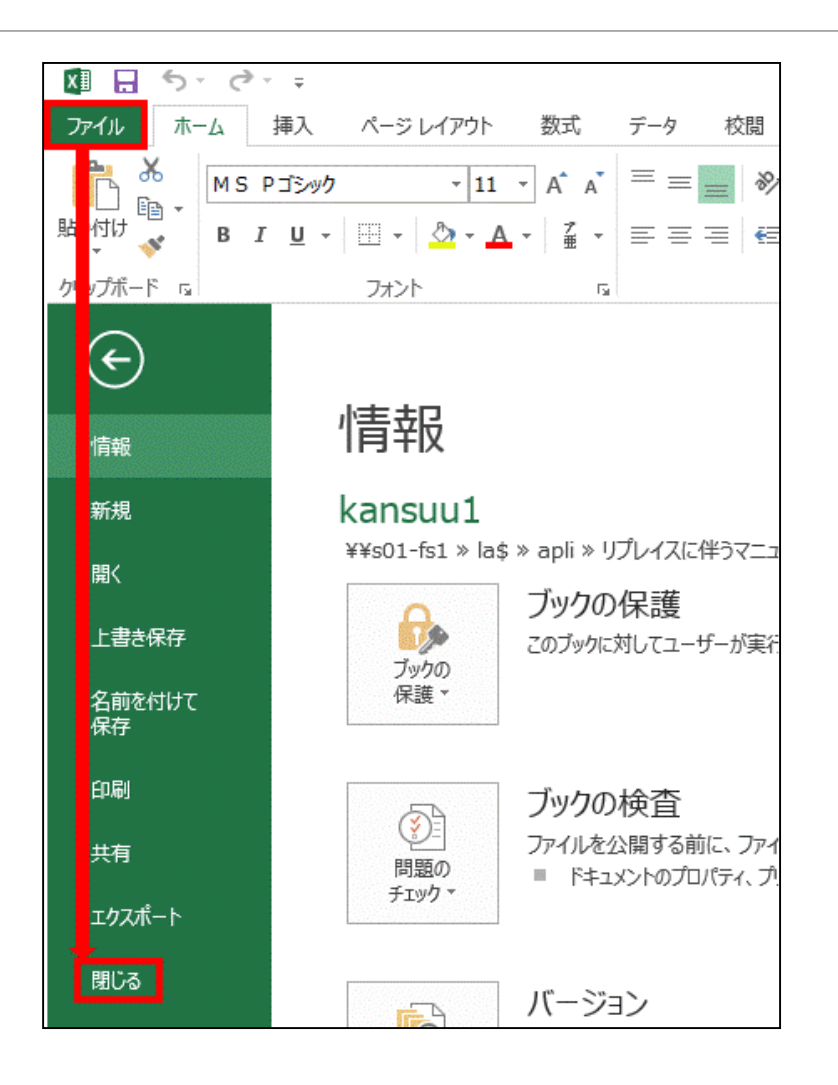